## **DENTAL**

- 1. Go to Cigna.com
- 2. In upper right hand corner, click on "Find a Doctor, Dentist, or Facility".

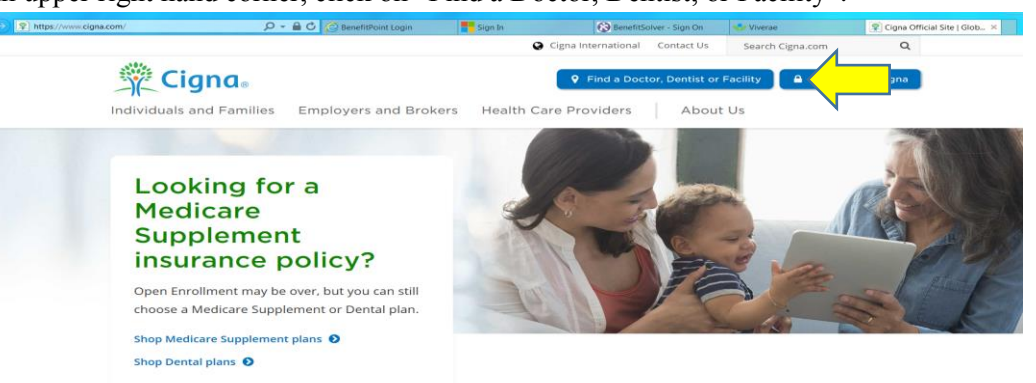

3. On the next page, under the heading "Not a Cigna Customer Yet", click on "Plans through your employer or school".

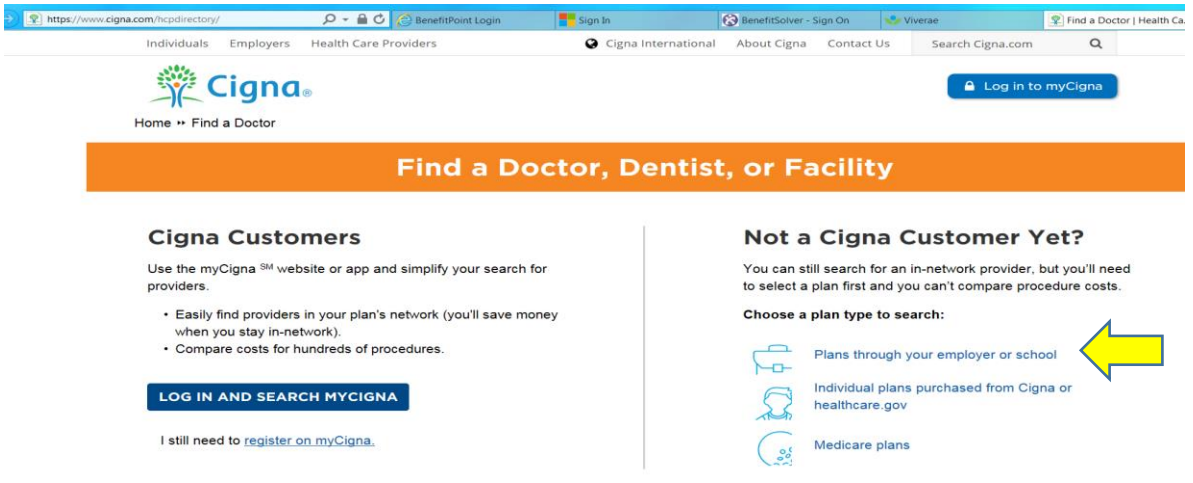

4. On the next page, enter your location (city, state or zip code), then click on the "Pick" drop down box under "Select A Plan".

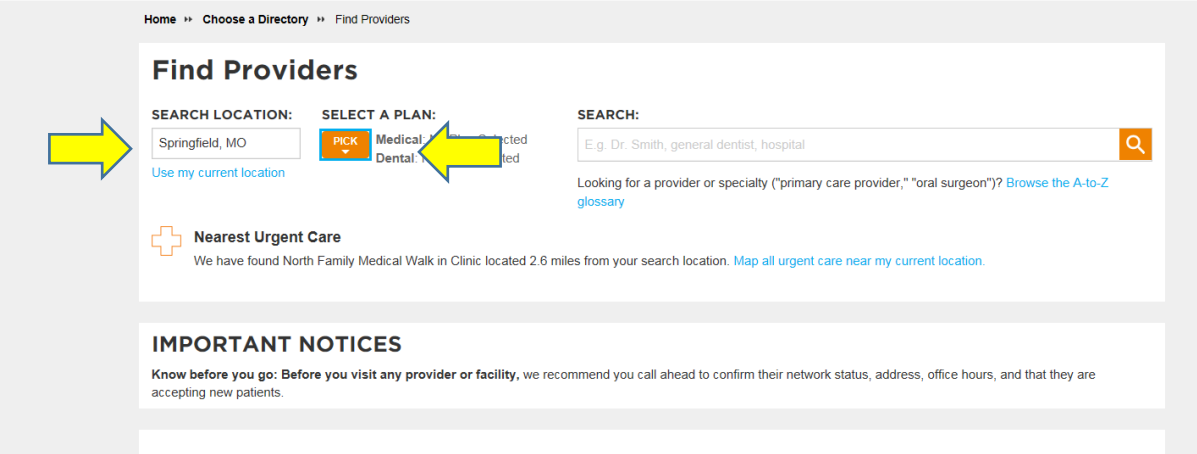

5. Click "Dental Plans".

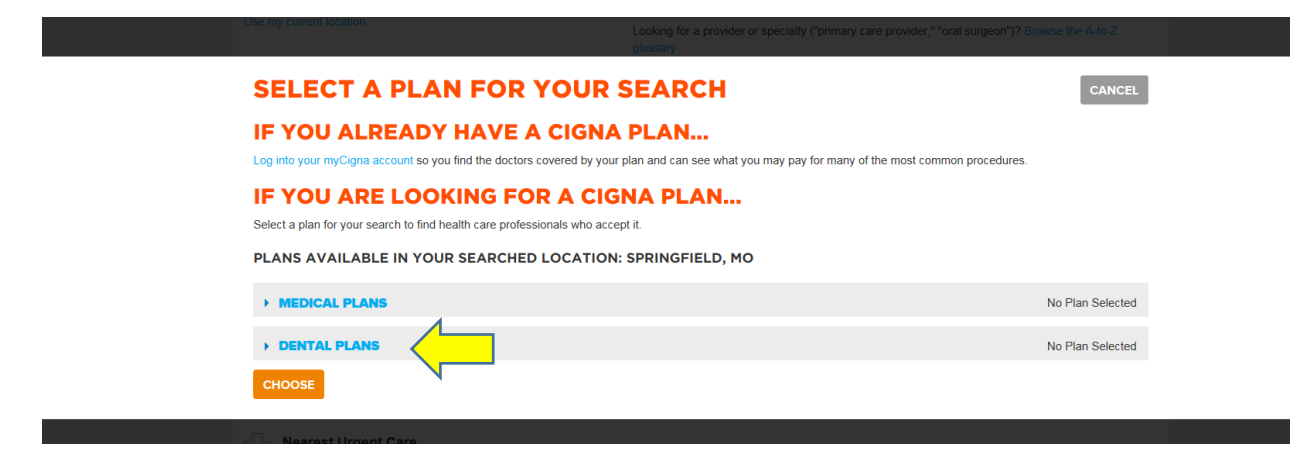

6. Under DPPO/EPO you will select "Total Cigna DPPO " and then click the orange "Choose" box.

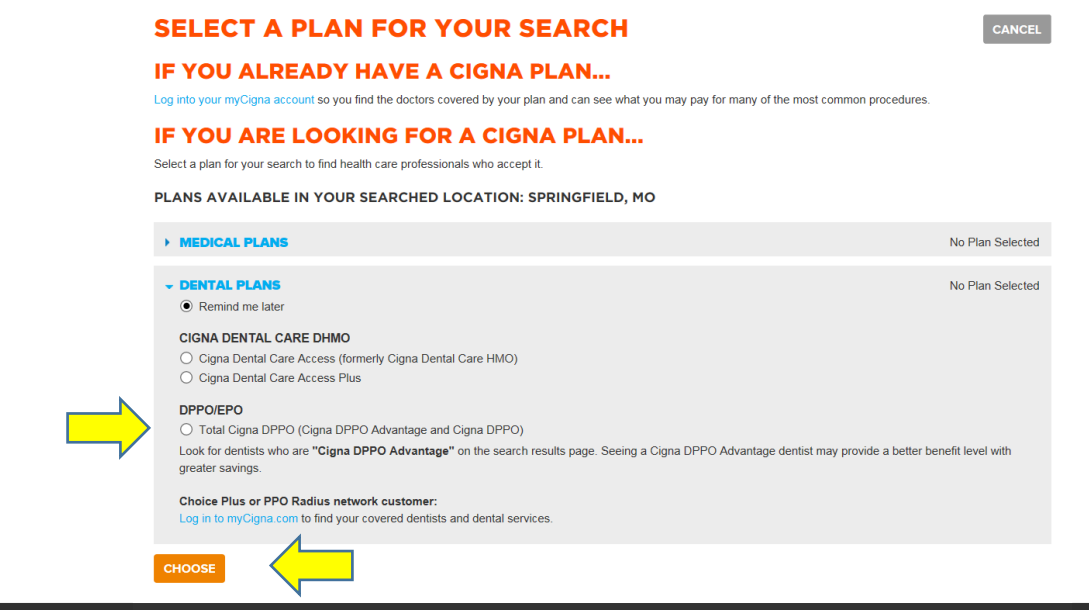

7. It will bring you back to the search page where you can then move to the "Search" box and enter a dentist's name or type of dentistry (i.e. general dentist, orthodontist, endodontist, etc.) and then click on the magnifying glass to search.

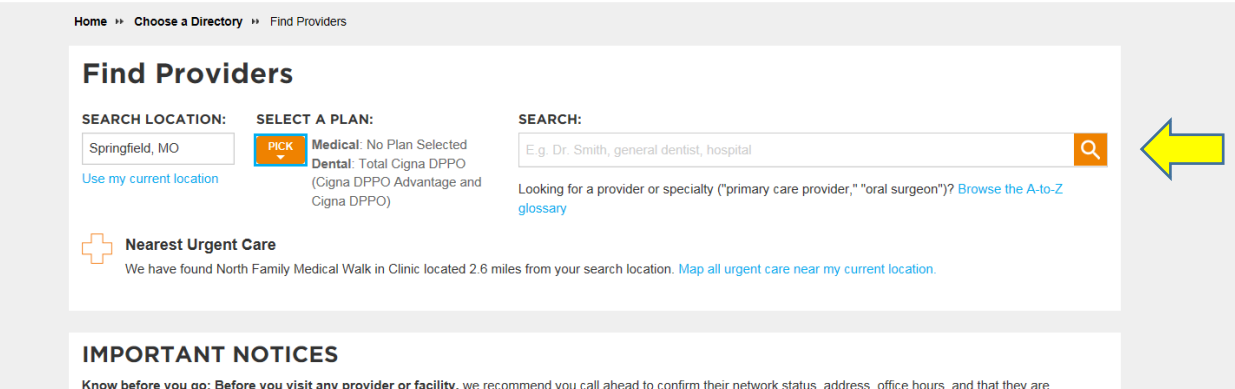

## **VISION**

- 1. Go to Cigna.com
- 2. Scroll to the **very bottom** of the site until you see "Other Cigna Websites".
- 3. Under that heading, go to the very bottom and click on "More Cigna Sites".

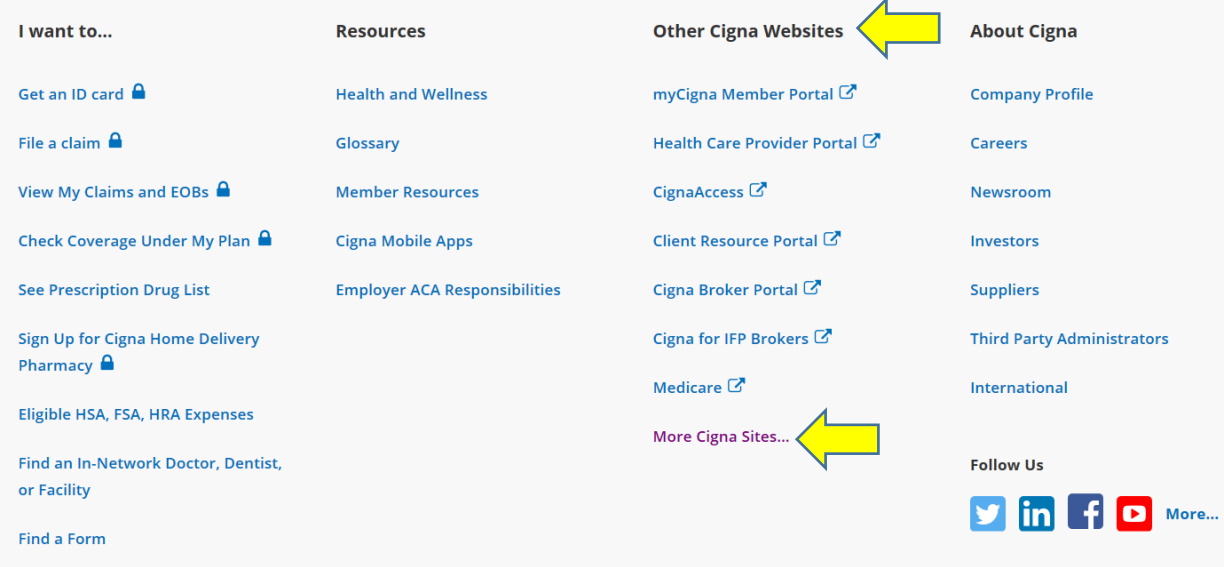

4. Under the orange box on the next page, look under the heading "Websites for those already with Cigna", then scroll down and click on "Cigna Vision".

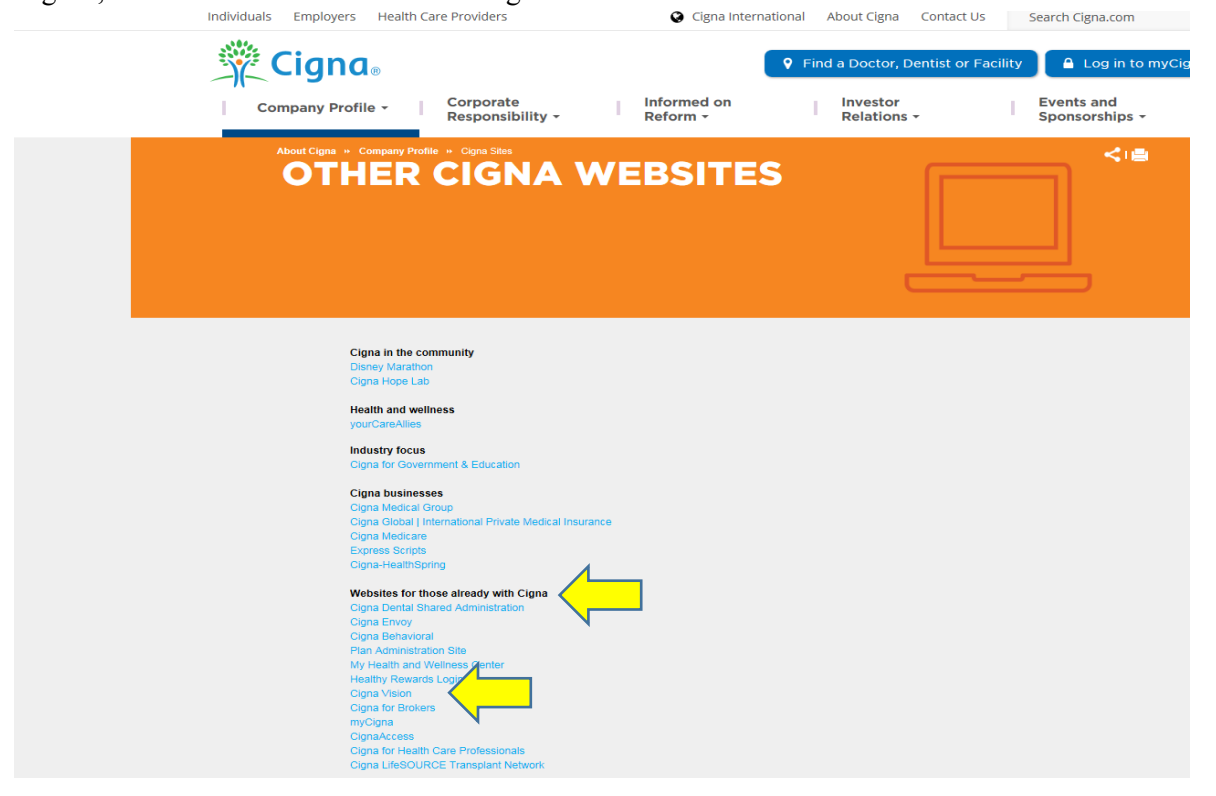

5. On the next page, click on the green button titled: "Search as a Guest".

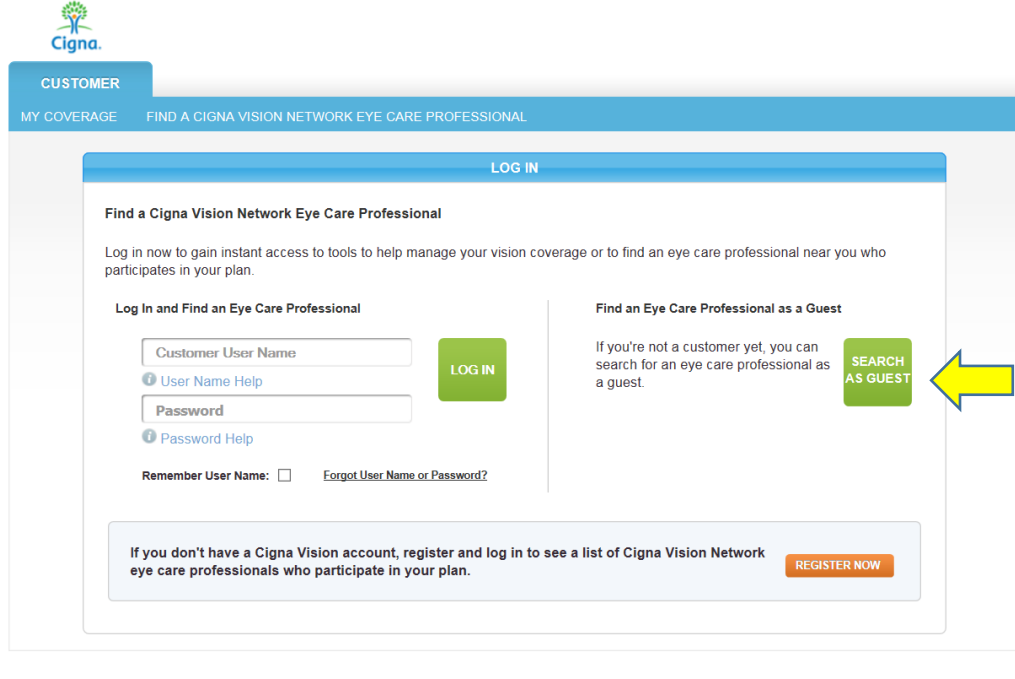

- Benefits are underwritten or administered by Connecticut General Life Insurance Company or Cigna Health and Life Insurance Company. Any benefit<br>information is intended as a summary of benefits only. It does not describe al
- 6. On the next page, fill in your city, state and zip code, and other applicable search criteria then click search.

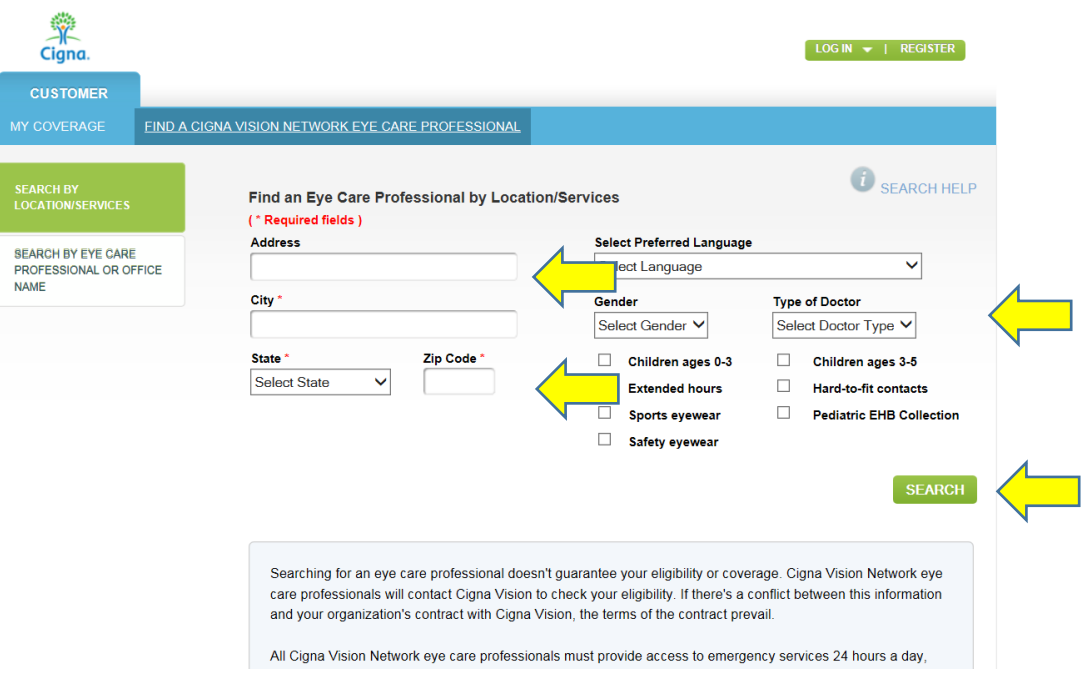